## **Boletim Técnico**

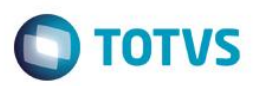

## **TES nos Romaneios**

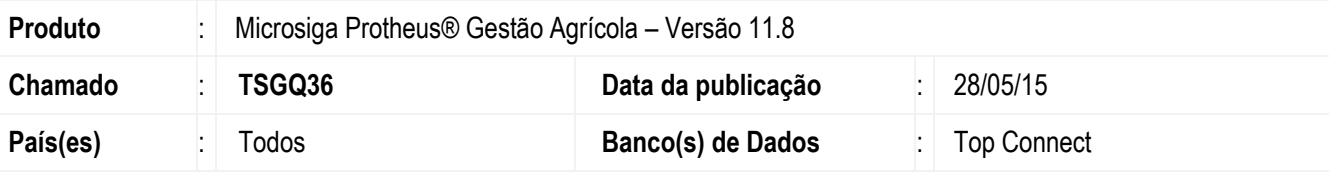

#### **Importante**

Esta melhoria depende de execução do *update* de base *UPDARM* para a tabela **NJJ**, conforme **Procedimentos para Implementação**.

Foi implementada a melhoria para facilitar e assegurar a informação correta da TES para geração de Notas Fiscais a partir dos Romaneios.

No cabeçalho da tela de Romaneios Físicos e Simbólicos foi criado o campo de TES, visando maior visibilidade do campo e também facilitando o seu preenchimento correto pelo usuário.

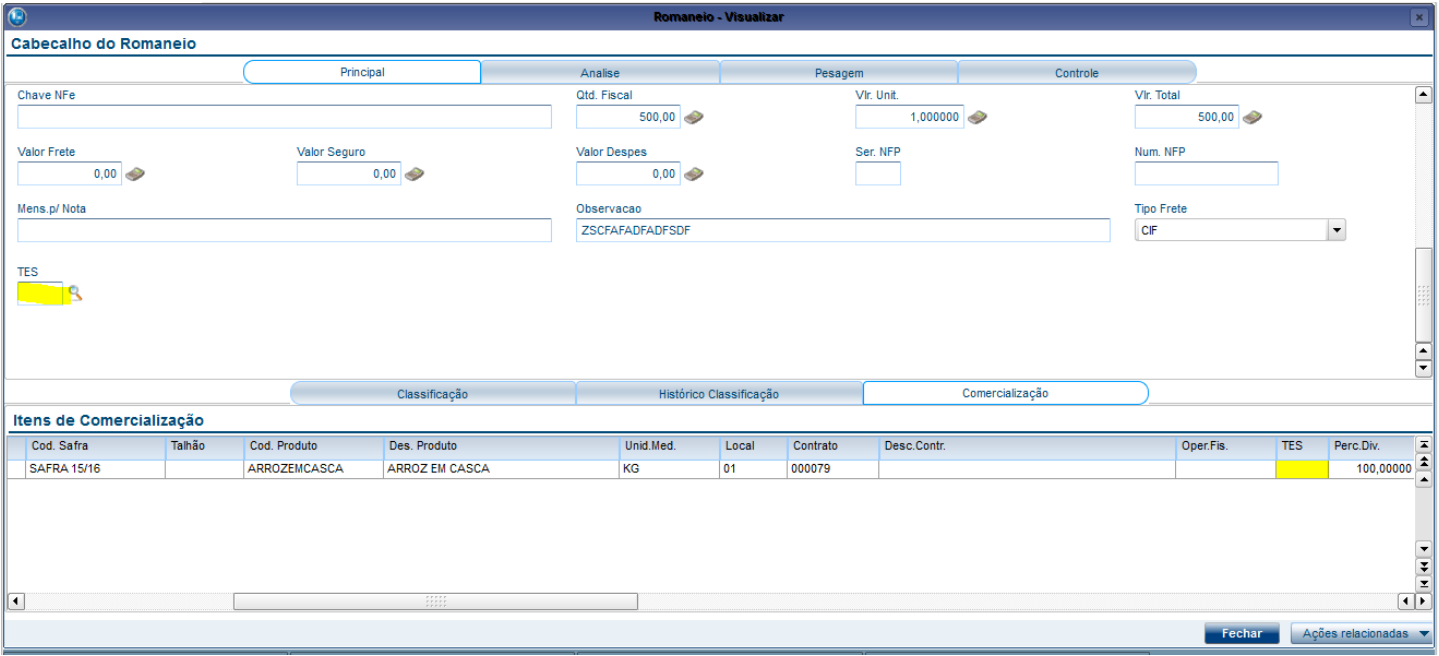

Se o usuário deixar a TES em branco, o sistema buscará a TES do contrato no momento em que o romaneio for atualizado.

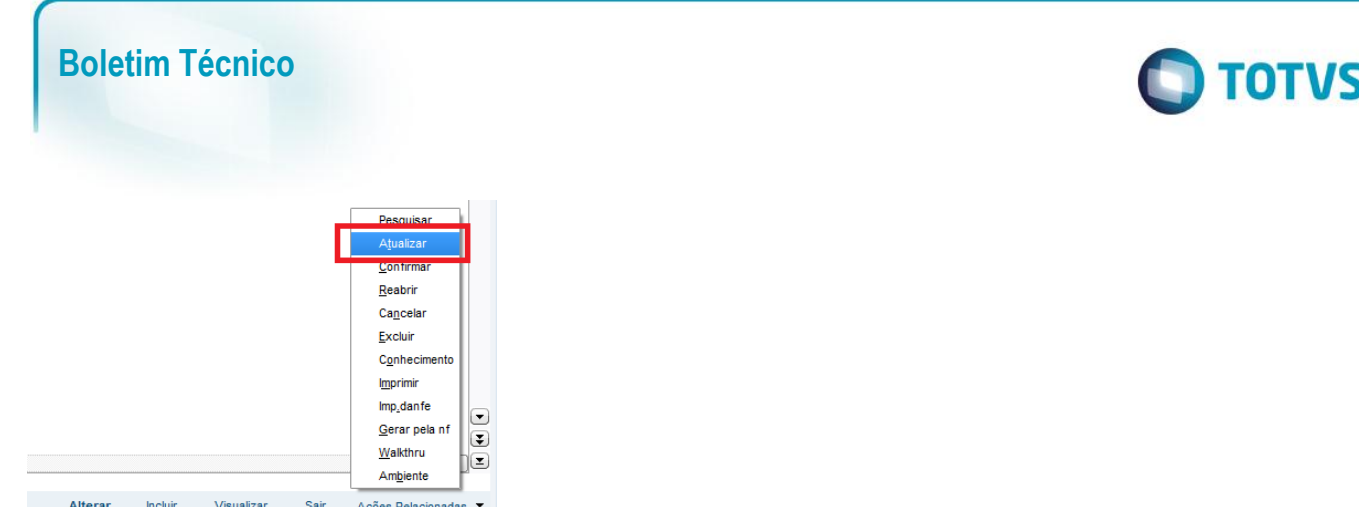

Este documento é de propriedade da TOTVS. Todos os direitos reservados.

 $\stackrel{\cdot}{\circ}$ 

Para romaneios do tipo 6 (Saída por Devolução de Depósito de 3º) ou 7 (Entrada de Devolução de Remessa para depósito em 3º), o sistema sempre irá abrir a tela abaixo no momento de "Atualizar" o romaneio, para que o usuário confirme/informe a TES correta.

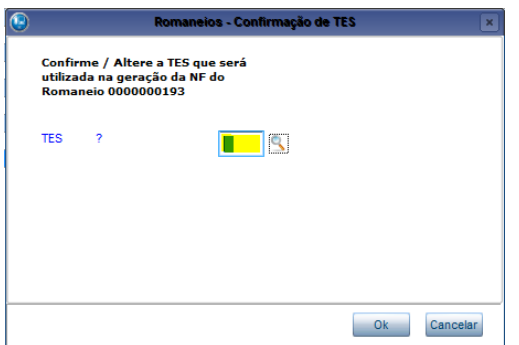

Caso o usuário se equivocar e selecionar uma TES incorreta (TES de entrada para romaneio de saída, ou vice-versa), o sistema apresentará a seguinte mensagem de ajuda:

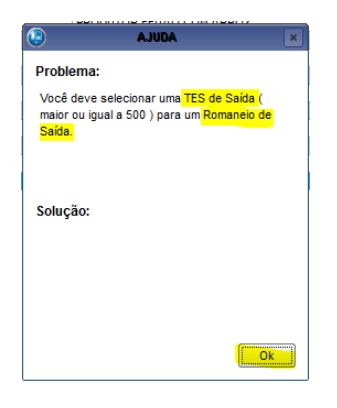

Em casos de TES informada incorretamente, direto na tela do romaneio, ou em casos em que o sistema não conseguiu determinar a TES correta pelo contrato, a tela de diálogo para informação da TES também é apresentada ao usuário no momento de "Atualizar" o romaneio.

## **Procedimento para Implementação**

O sistema é atualizado logo após a aplicação do pacote de atualizações (*Patch*) deste chamado.

SIGAAGR – TES nos Romaneios

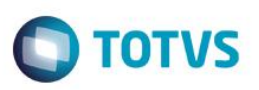

#### **Importante**

Antes de executar o compatibilizador **UPDARM,** é imprescindível:

- a) Realizar o *backup* da base de dados do produto que será executado o compatibilizador (diretório **PROTHEUS\_DATA\DATA**, se versão 10, **ou \PROTHEUS11\_DATA\DATA**, se versão 11) e dos dicionários de dados SXs (diretório **PROTHEUS\_DATA\_SYSTEM**, se versão 10, **ou \PROTHEUS11\_DATA\SYSTEM**, se versão 11).
- b) Os diretórios acima mencionados correspondem à **instalação padrão** do Protheus, portanto, devem ser alterados conforme o produto instalado na empresa.
- c) Essa rotina deve ser executada em **modo exclusivo**, ou seja, nenhum usuário deve estar utilizando o sistema.
- d) Se os dicionários de dados possuírem índices personalizados (criados pelo usuário), antes de executar o compatibilizador, certifique-se de que estão identificados pelo *nickname*. Caso o compatibilizador necessite criar índices, irá adicioná-los a partir da ordem original instalada pelo Protheus, o que poderá sobrescrever índices personalizados, caso não estejam identificados pelo *nickname*.
- e) O compatibilizador deve ser executado com a **Integridade Referencial desativada\***.

#### **Atenção**

**O procedimento a seguir deve ser realizado por um profissional qualificado como Administrador de Banco de Dados (DBA) ou equivalente!** 

**A ativação indevida da Integridade Referencial pode alterar drasticamente o relacionamento entre tabelas no banco de dados. Portanto, antes de utilizá-la, observe atentamente os procedimentos a seguir:**

- i. No **Configurador (SIGACFG)**, veja **se a empresa utiliza** Integridade Referencial, selecionando a opção **Integridade/Verificação (APCFG60A)**.
- ii. Se **não há** Integridade Referencial **ativa**, são relacionadas em uma nova janela todas as empresas e filiais cadastradas para o sistema e nenhuma delas estará selecionada. Neste caso, **E SOMENTE NESTE, não é necessário** qualquer outro procedimento de **ativação ou desativação** de integridade, basta finalizar a verificação e aplicar normalmente o compatibilizador, conforme instruções.
- iii. **Se há** Integridade Referencial **ativa** em **todas as empresas e filiais**, é exibida uma mensagem na janela **Verificação de relacionamento entre tabelas**. Confirme a mensagem para que a verificação seja concluída, **ou**;
- iv. **Se há** Integridade Referencial **ativa** em **uma ou mais empresas**, que não na sua totalidade, são relacionadas em uma nova janela todas as empresas e filiais cadastradas para o sistema e, somente, a(s) que possui(em) integridade está(arão) selecionada(s). Anote qual(is) empresa(s) e/ou filial(is) possui(em) a integridade ativada e reserve esta anotação para posterior consulta na reativação (ou ainda, contate nosso Help Desk Framework para informações quanto a um arquivo que contém essa informação).
- v. Nestes casos descritos nos itens **"iii"** ou **"iv", E SOMENTE NESTES CASOS**, é necessário **desativar** tal integridade, selecionando a opção **Integridade/ Desativar (APCFG60D)**.
- vi. Quando desativada a Integridade Referencial, execute o compatibilizador, conforme instruções.
- vii. Aplicado o compatibilizador, a Integridade Referencial deve ser reativada, **SE E SOMENTE SE tiver sido desativada**, através da opção **Integridade/Ativar (APCFG60)**. Para isso, tenha em mãos as informações da(s) empresa(s) e/ou filial(is) que possuía(m) ativação da integridade, selecione-a(s) novamente e confirme a ativação.

#### **Contate o Help Desk Framework EM CASO DE DÚVIDAS!**

#### SIGAAGR – TES nos Romaneios

Este documento é de propriedade da TOTVS. Todos os direitos reservados

 $\overline{\odot}$ 

Este docu

mento é de propriedade da TOTVS. Todos os direitos reservados.

 $\overline{\bullet}$ 

Este

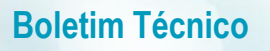

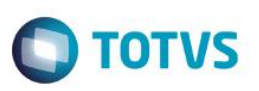

1. Em **Microsiga Protheus TOTVS Smart Client** (se versão 10) ou **ByYou Smart Client** (se versão 11), digite **UPDARM** no campo **Programa Inicial**.

Ao executar o compatibilizador, a janela abaixo será aberta:

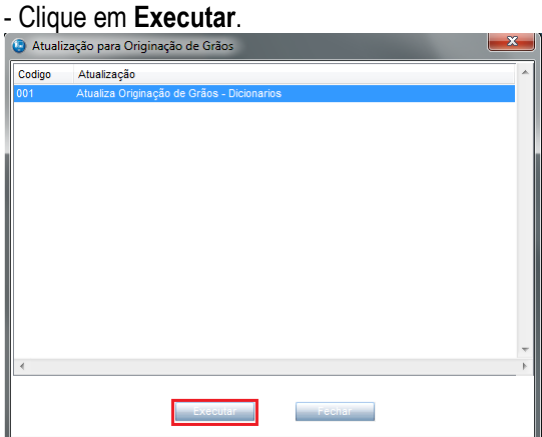

#### - Marque a empresa.

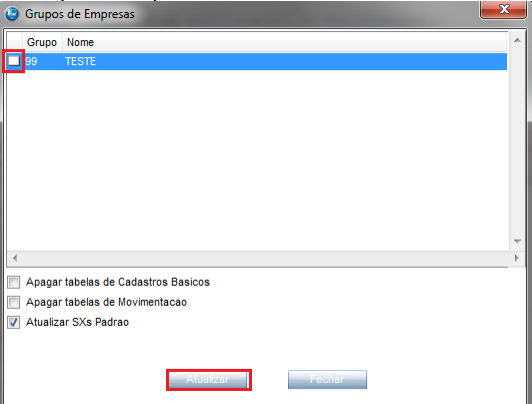

- Selecione as tabelas **NJJ** e clique em **Atualizar**.

## **Atualizações do compatibilizador**

- 1. Inclusão do(s) **Campo(s)** no arquivo **SX3 – Campos:**
	- Tabela NJJ Romaneios:

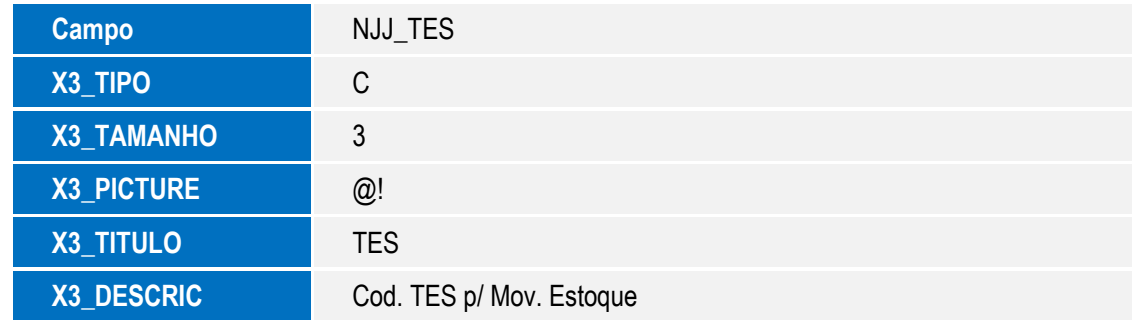

## **Boletim Técnico**

# **O** TOTVS

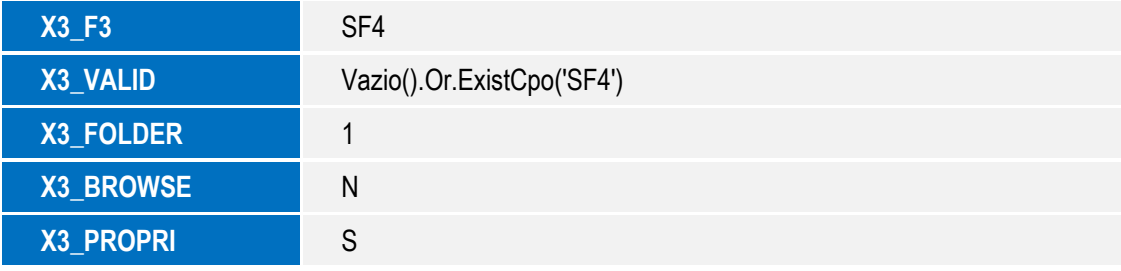